## **ZOOM 다운로드 방법**

**1. PC 사용**

웹브라우저 주소창에 zoom.us 입력 → 페이지 아래쪽 → [다운로드] 클릭 → [회의용 Zoom 클라이언트] 다운로드 클릭 → 다운로드 및 설치 \* 회원가입 필요 없음

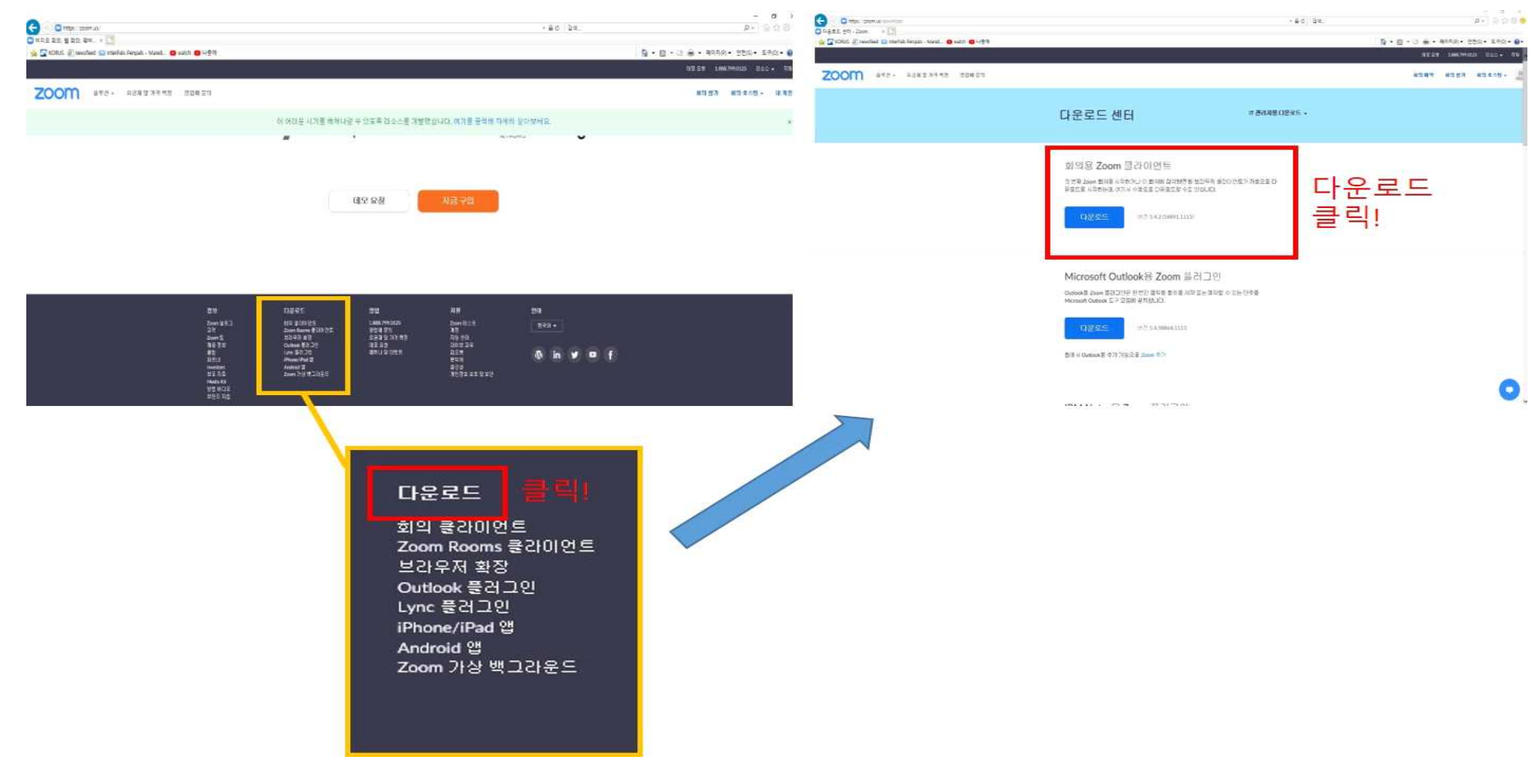

## **2. 스마트폰, 태블릿 사용**

기기에 따라 플레이 스토어 또는 앱 스토어 - "ZOOM" 검색 – ZOOM Cloud Meeting 설치 \* 회원가입 필요 없음

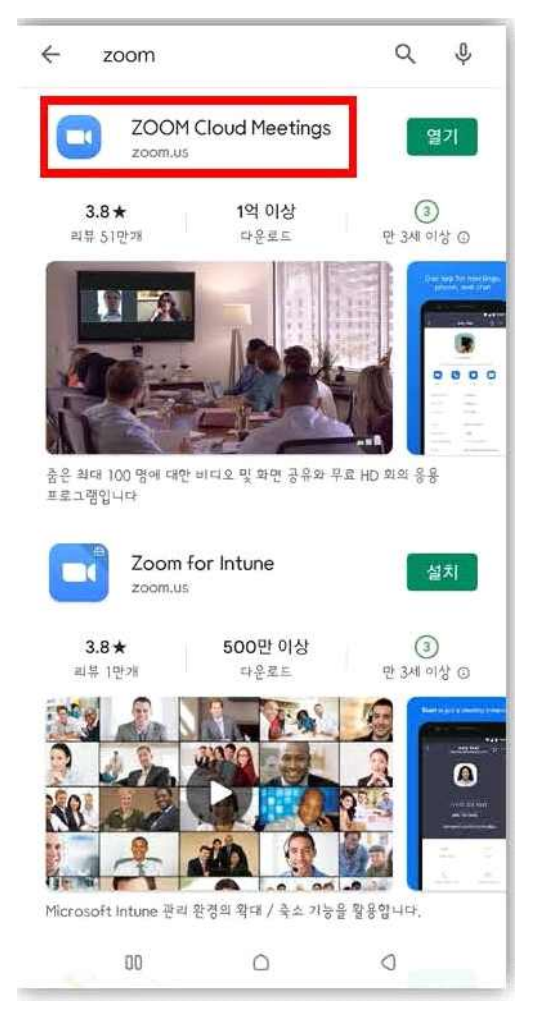

## **ZOOM 강의 참여 방법**

- **1. 플라토 강의실 해당 수업일 생성된 버튼 클릭 → [화상강의 참여] 클릭 ※ 위 방법으로 접속이 원활하지 않을 시 아래 2번의 방법 사용**
- **2. 플라토 강의실 공지사항 또는 해당 일자 강의칸에 안내된 링크를 복사하여 주소창에 입력하거나, 링크를 클릭하여 접속 → Zoom 강의실 입장 가능, 강의 참여**